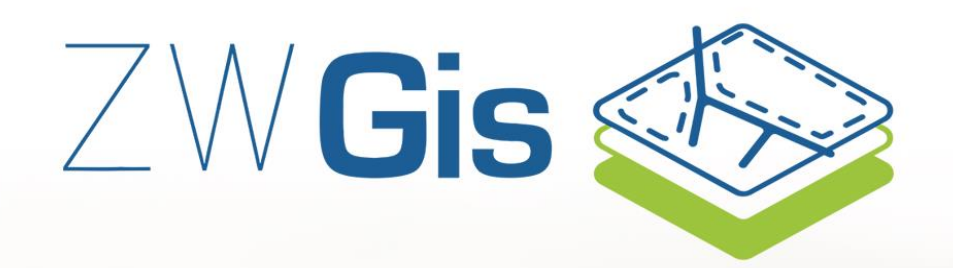

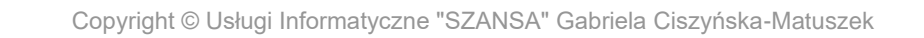

# **ZWGis**

All rights reserved including the right of reproduction in whole or in part in any form. No part of this publication may be reproduced or transmitted in any form or by any means, electronic or mechanical, including photocopying, recording, or by any information storage and retrieval system, without prior permission from Usługi Informatyczne "SZANSA" Sp. z o.o.

All signs found in the text are trademarks or registered trademarks of their respective owners. Usługi Informatyczne "SZANSA" Sp. z o.o. has made its best effort to deliver complete and reliable information within this manual. The firm shall not be held liable for the usage, or for any potential breach of patent or copyrights included within the manual.

Usługi Informatyczne "SZANSA" Sp. z o.o. may in no way be held responsible for damage that may occur as a result of and/or when using the information found within the manual.

Usługi Informatyczne "SZANSA" Sp. z o.o. ul. Świerkowa 25 43-305 Bielsko-Biała NIP 937-267-27-69 www.zwcad.pl tel. +48 33 307 01 95

Copyright © Usługi Informatyczne "SZANSA" Gabriela Ciszyńska-Matuszek.

# Spis treści

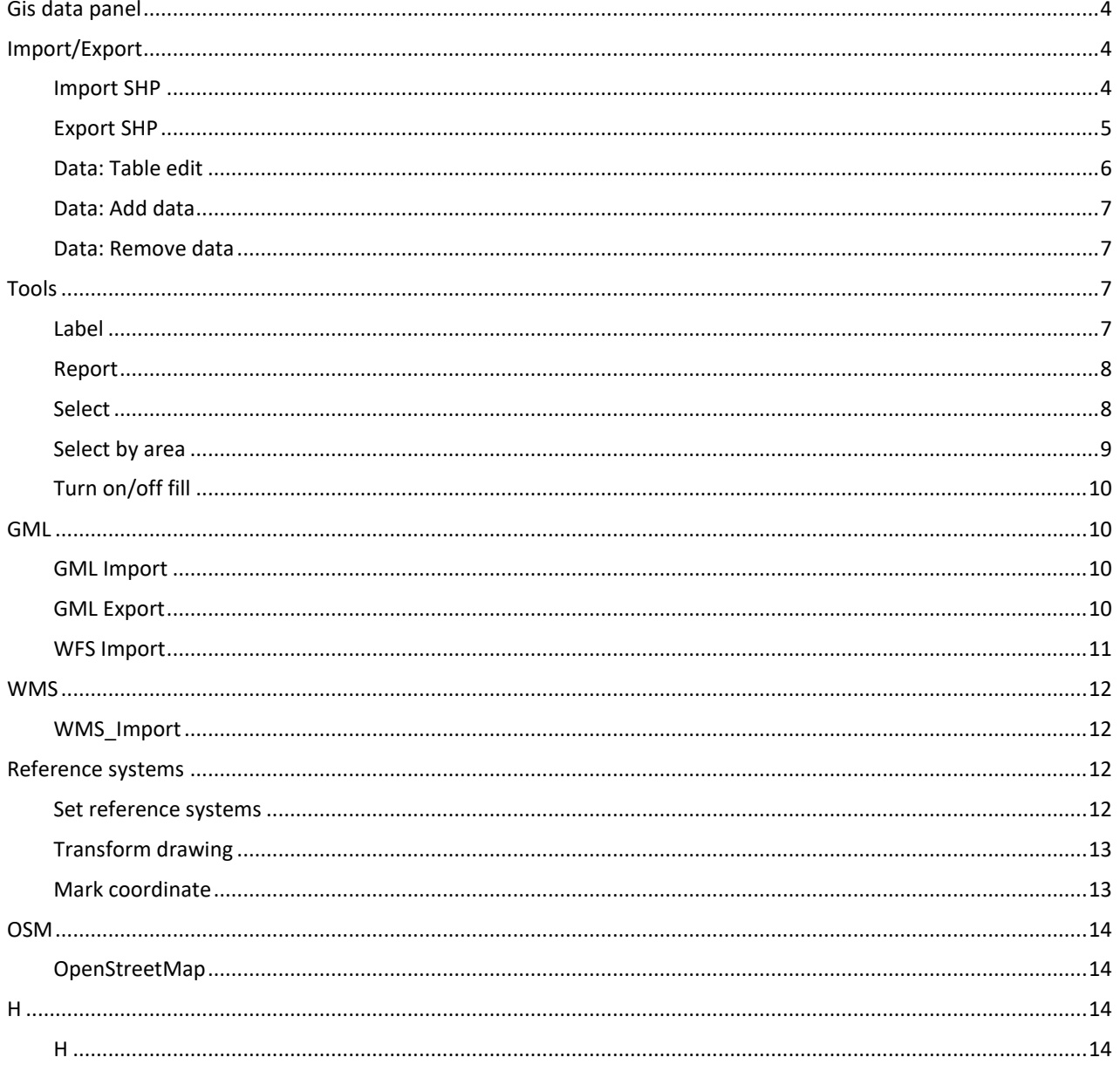

# <span id="page-3-0"></span>**Gis data panel**

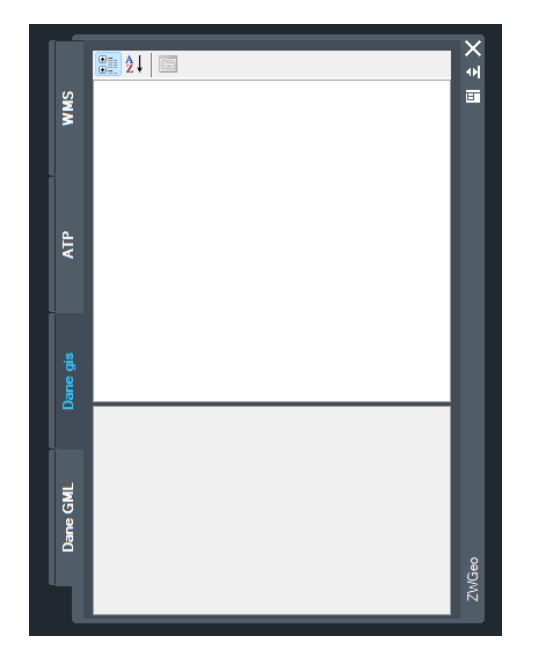

With this command you can turn on the Gis data panel on.

# <span id="page-3-1"></span>**Import/Export**

#### <span id="page-3-2"></span>**Import SHP**

With this tool you can import .shp file to the drawing. Run the command, choose a file and click Import. You can also label with one category of the file or fill with hatch.

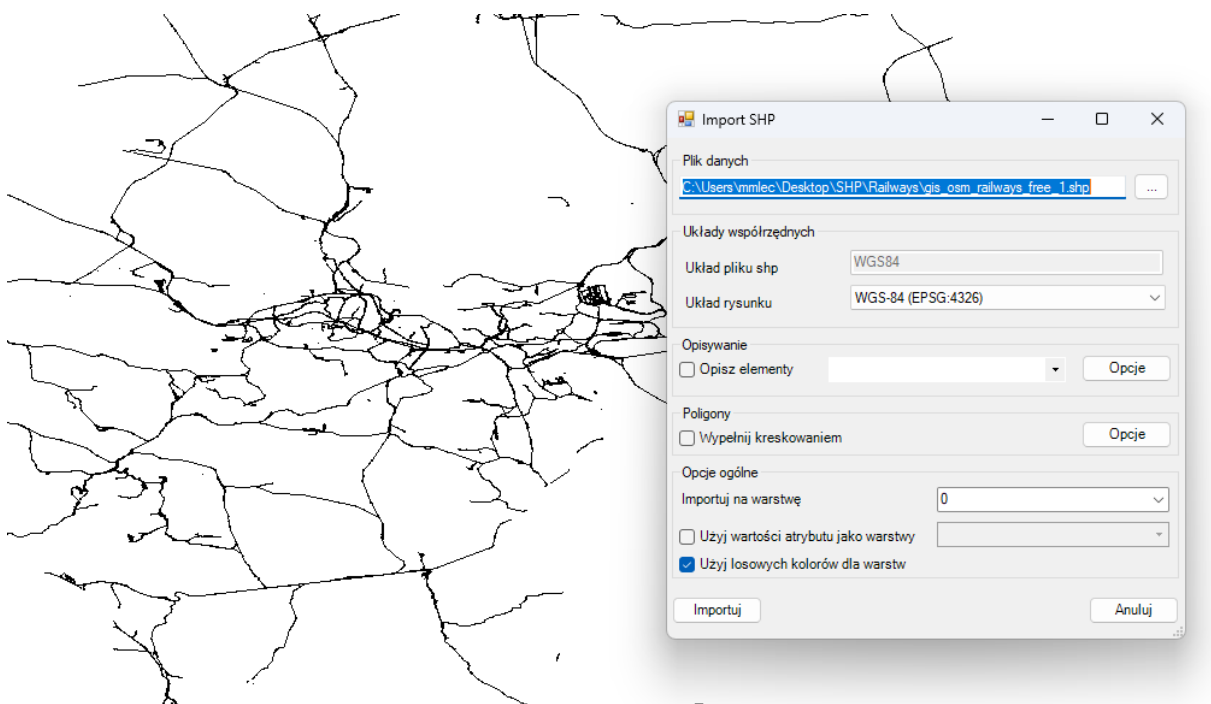

# <span id="page-4-0"></span>**Export SHP**

With this function you can export elements of the project with set values. Run the command so the window will pop out:

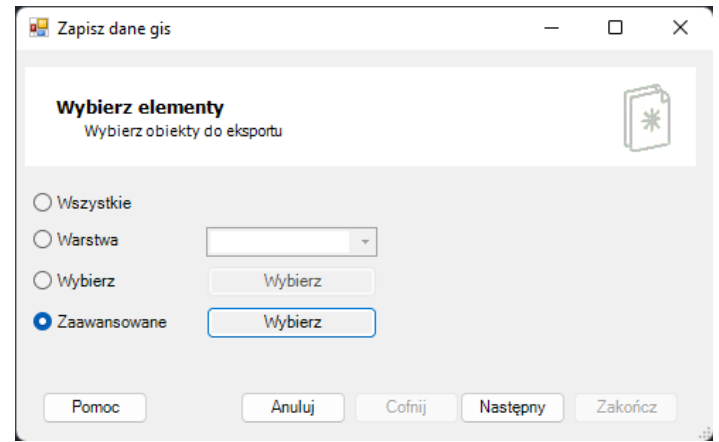

You can choose to export all, one layer, selected elements or one table.

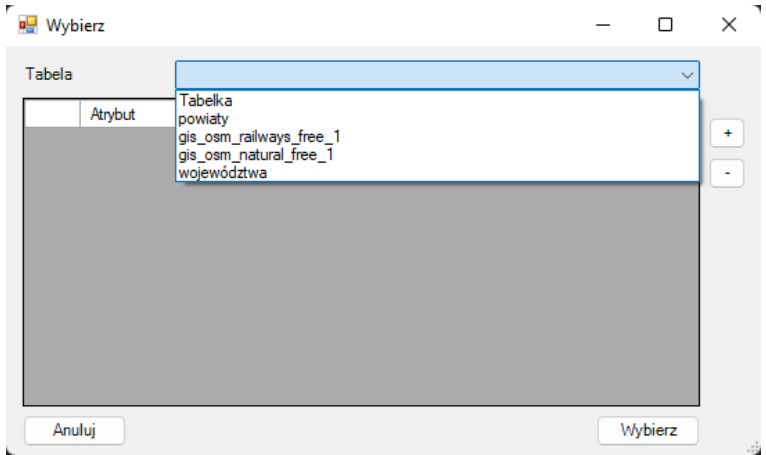

In next window you should choose a reference systems to save to.

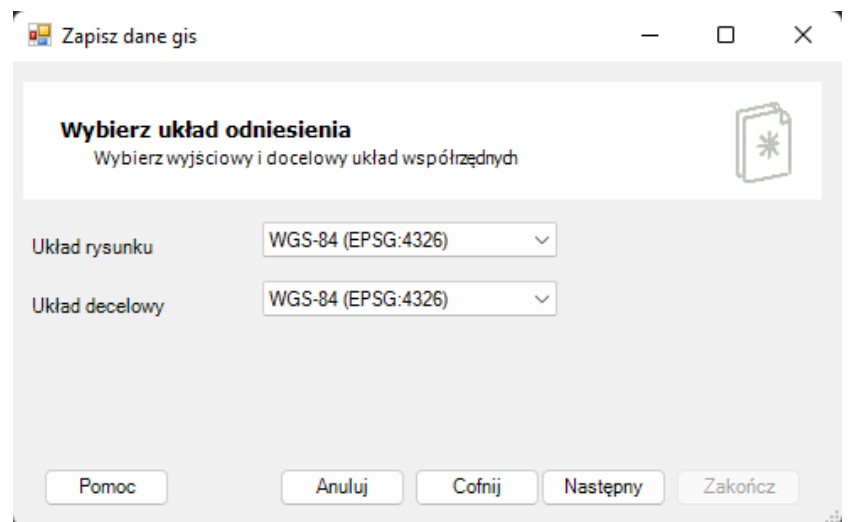

With last window, all there is to do is choose a location of the file to be saved in.

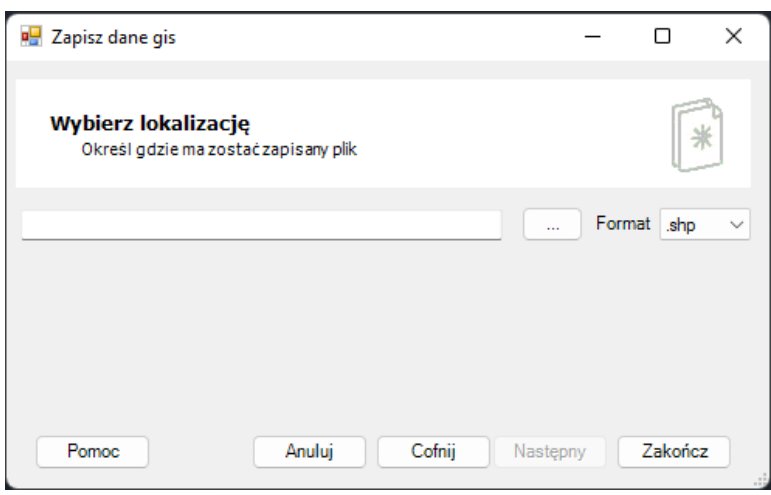

The function is available in ZWGeo 2024:

# [ZWGeo 2024](https://cadextender.com/cad-extenders/7-surveying/9-zwgeo.html)

#### <span id="page-5-0"></span>**Data: Table edit**

You can use this function to create or edit a table, that is used to label objects in your drawing.

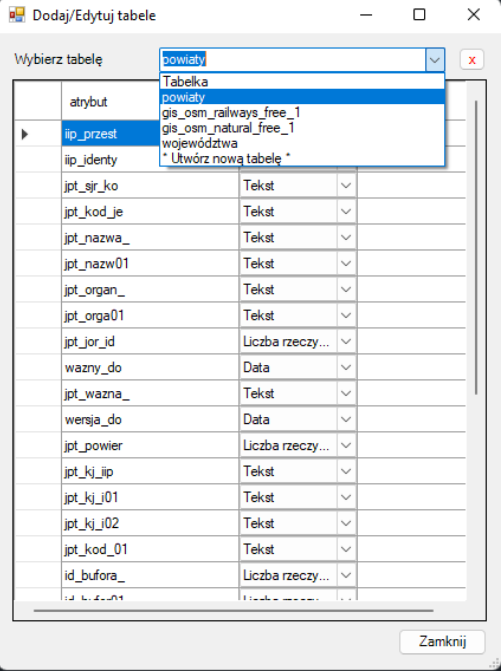

The function is available in ZWGeo 2024:

# [ZWGeo 2024](https://cadextender.com/cad-extenders/7-surveying/9-zwgeo.html)

#### <span id="page-6-0"></span>**Data: Add data**

This function allows you to add a point or polyline to a table. After running the command, just point at proper table and object.

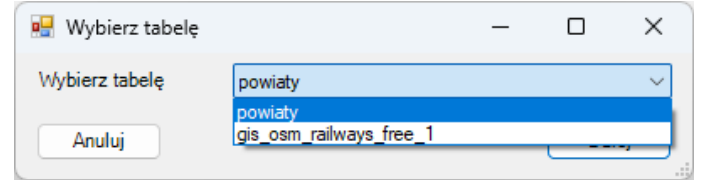

# The function is available in ZWGeo 2024:

### [ZWGeo 2024](https://cadextender.com/cad-extenders/7-surveying/9-zwgeo.html)

#### <span id="page-6-1"></span>**Data: Remove data**

You can use this command to remove any element off the table. Run the function, then select proper elements and confirm with Enter.

# The function is available in ZWGeo 2024:

## [ZWGeo 2024](https://cadextender.com/cad-extenders/7-surveying/9-zwgeo.html)

# <span id="page-6-2"></span>**Tools**

#### <span id="page-6-3"></span>**Label**

Label function is for inserting a description of a point that is available for it. After running the command, select the objects and choose the attribute.

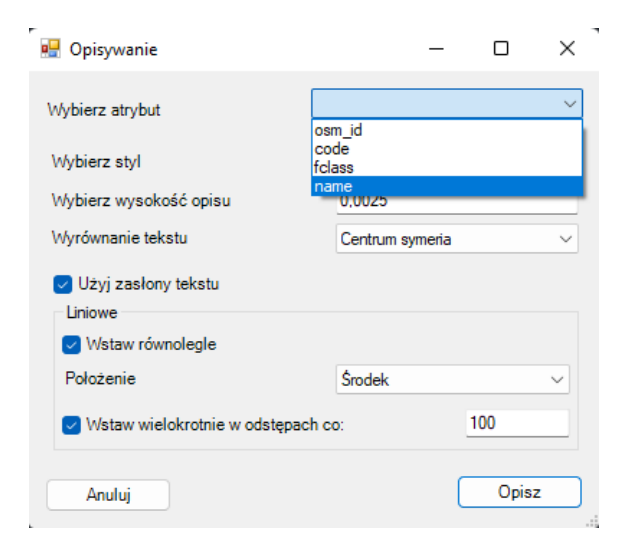

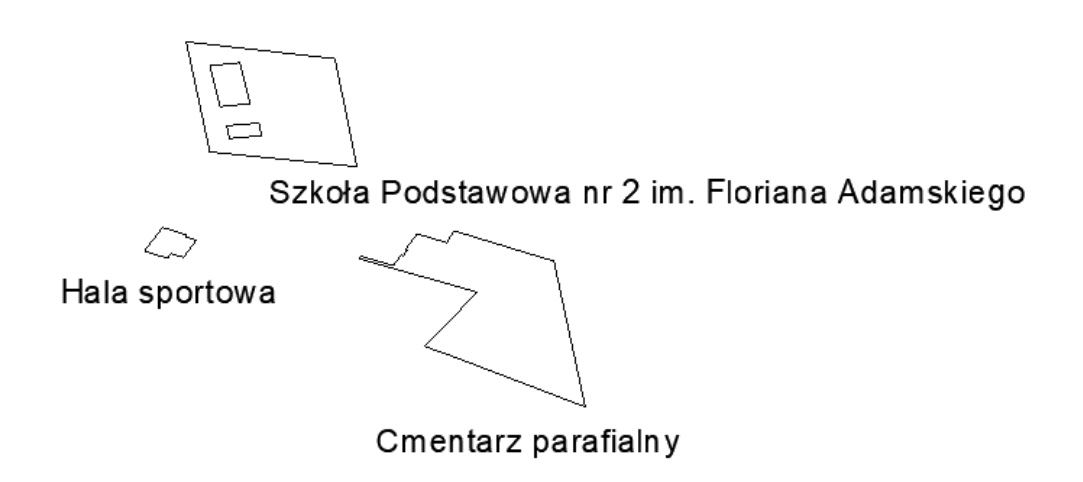

# The function is available in ZWGeo 2024:

# [ZWGeo 2024](https://cadextender.com/cad-extenders/7-surveying/9-zwgeo.html)

#### <span id="page-7-0"></span>**Report**

The Report command creates an editable table in a drawing. You need to select the elements you want to be placed and confirm with Enter.

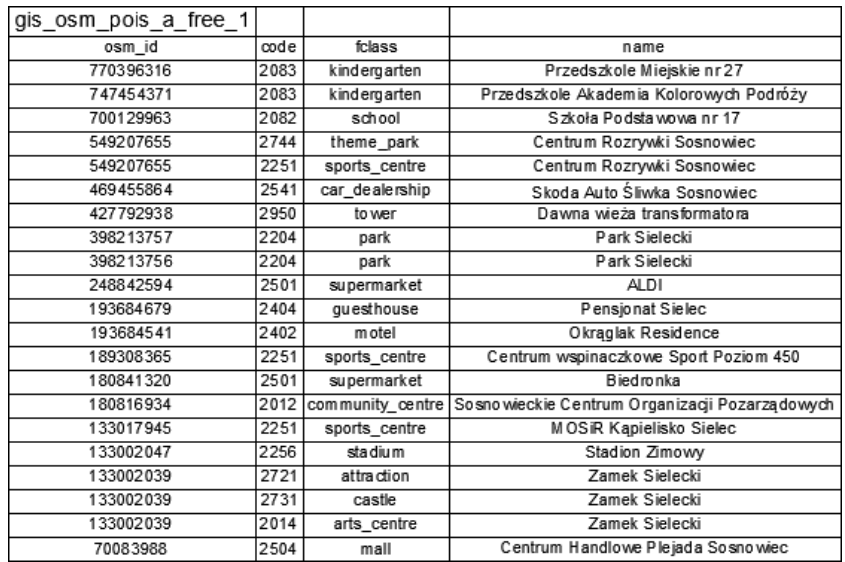

The function is available in ZWGeo 2024:

# [ZWGeo 2024](https://cadextender.com/cad-extenders/7-surveying/9-zwgeo.html)

### <span id="page-7-1"></span>**Select**

You can use the Select function in order to select elements from one group. Just turn on the command and select a group from your ZWGeo table. All of the objects in this group will be selected.

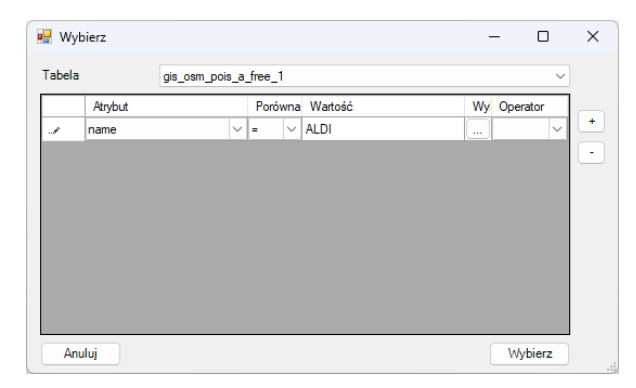

In this example, all ALDI buildings in the area were selected:

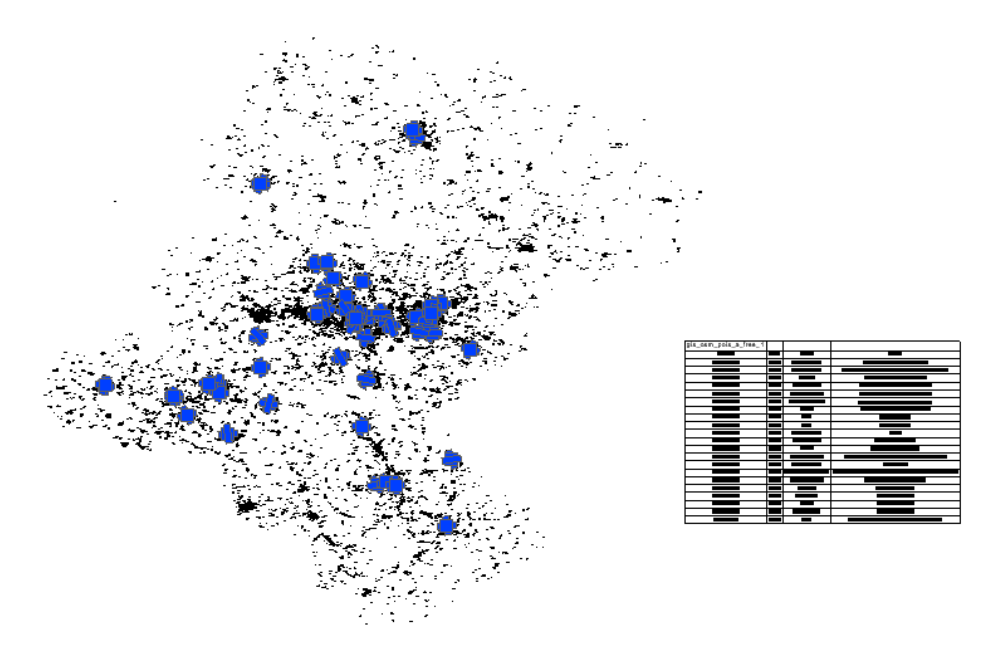

# <span id="page-8-0"></span>Select by area

You can use this function to select points or lines inside an area. Run the command, select the rectangular frame and all the objects inside will be selected.

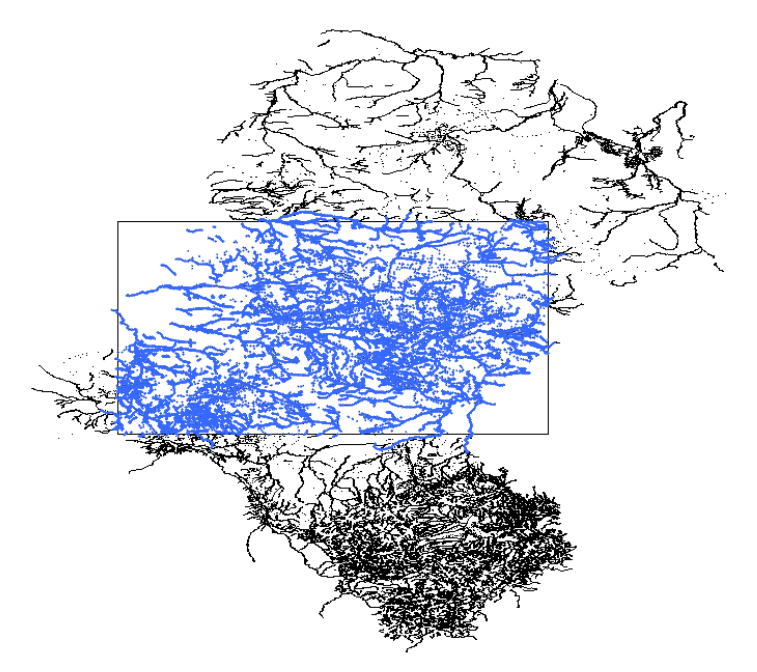

# <span id="page-9-0"></span>**Turn on/off fill**

You can turn filling of objects on or off with this command.

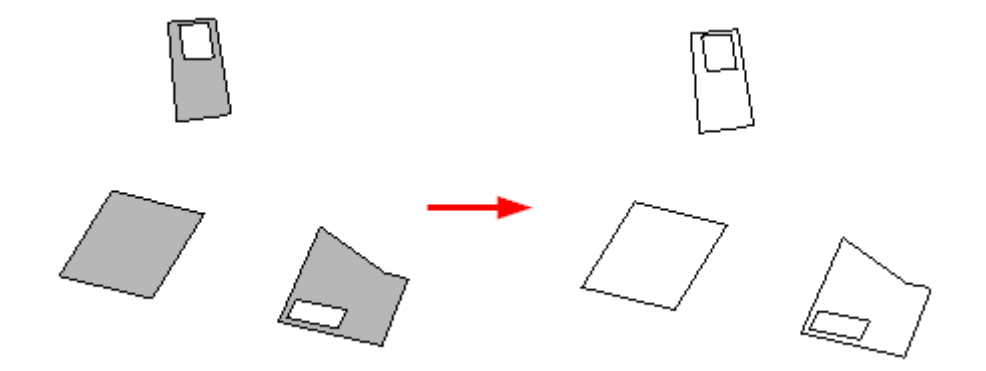

# <span id="page-9-1"></span>**GML**

#### <span id="page-9-2"></span>**GML Import**

This function can import a GML file into a drawing.

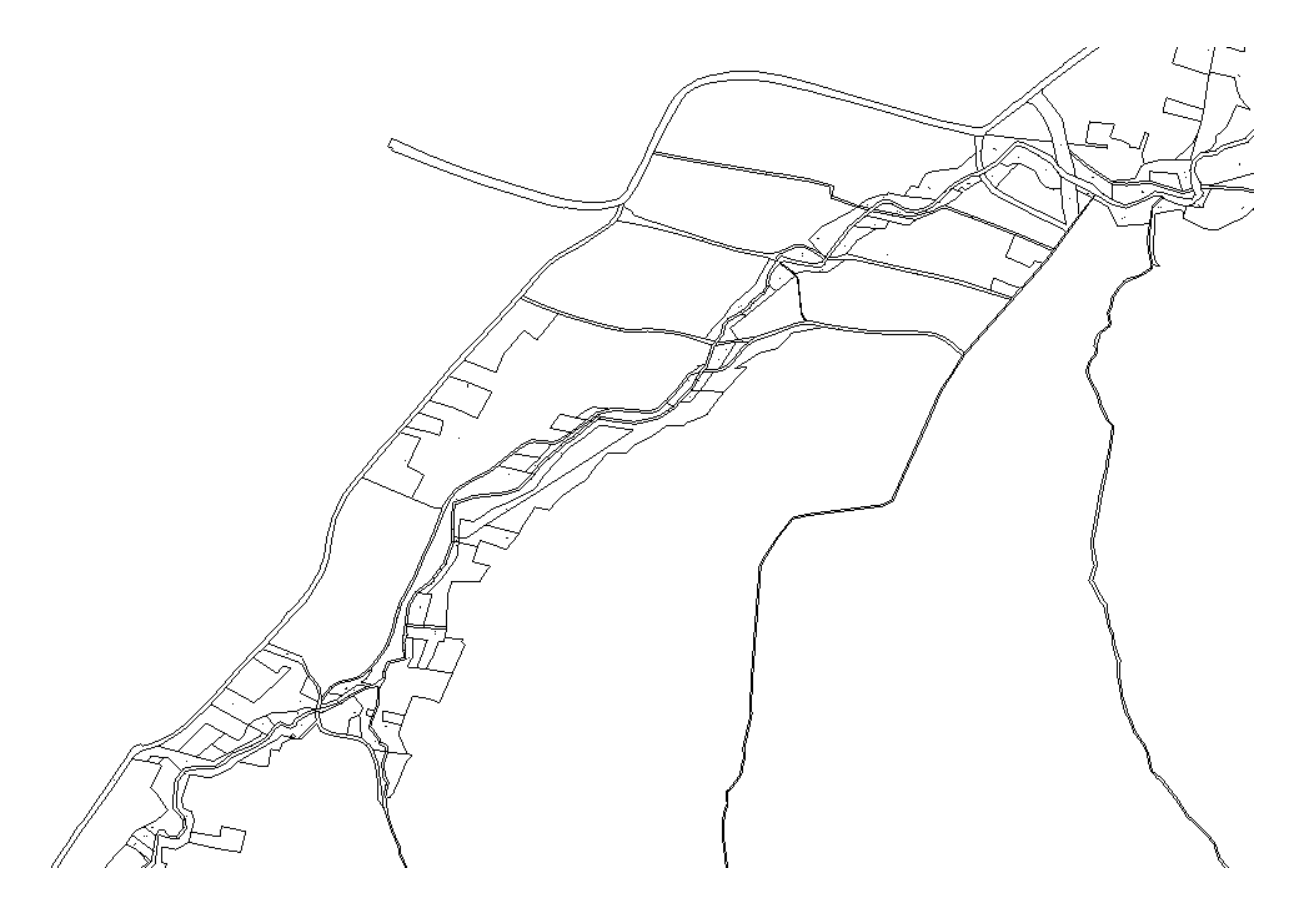

#### <span id="page-9-3"></span>**GML Export**

This function can be used to export a piece of a drawing into GML file. You need to start the command, and then select needed elements, then press Enter.

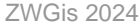

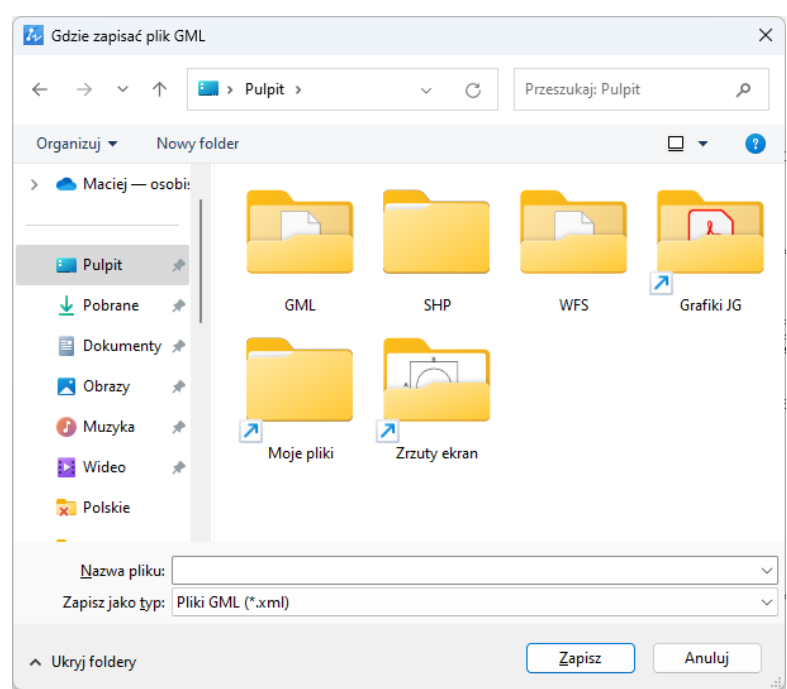

The function is available in ZWGeo 2024:

# [ZWGeo 2024](https://cadextender.com/cad-extenders/7-surveying/9-zwgeo.html)

#### <span id="page-10-0"></span>**WFS Import**

You can use this function to insert WFS data from a server directly into your drawing. In order to do so, you need to copy an adress of a service to the top box and connect.

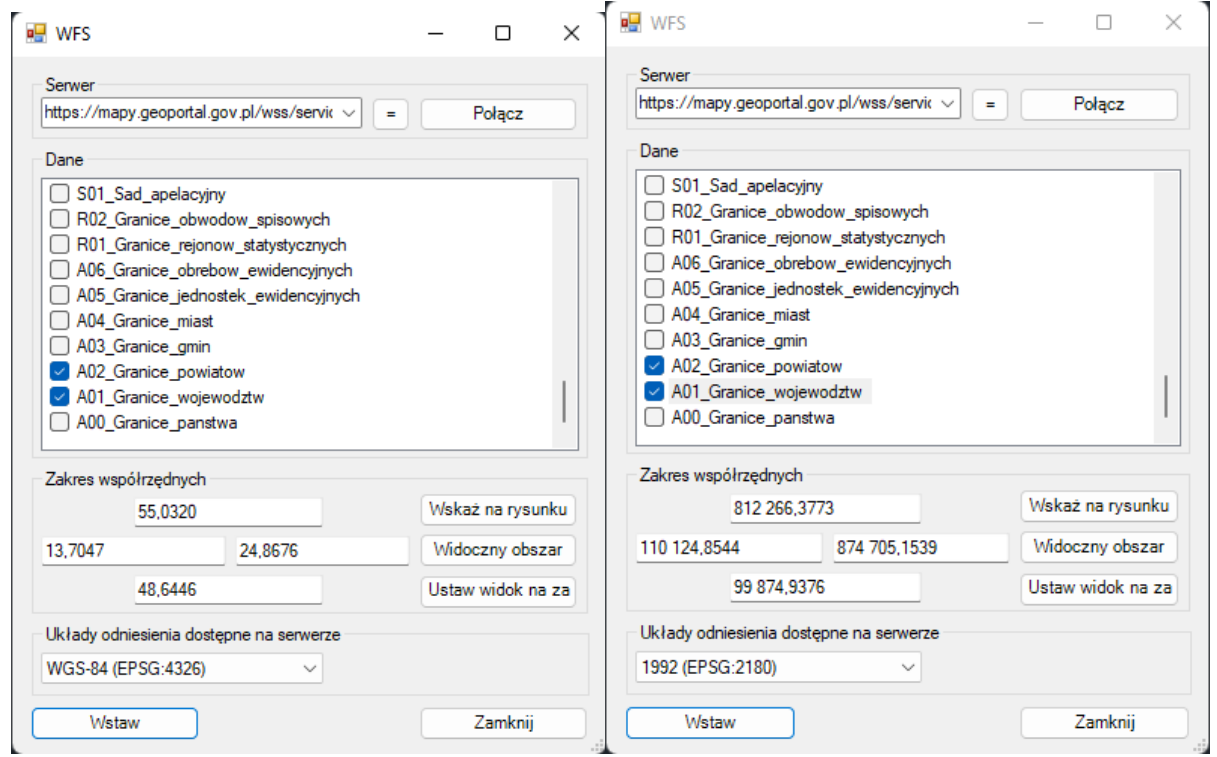

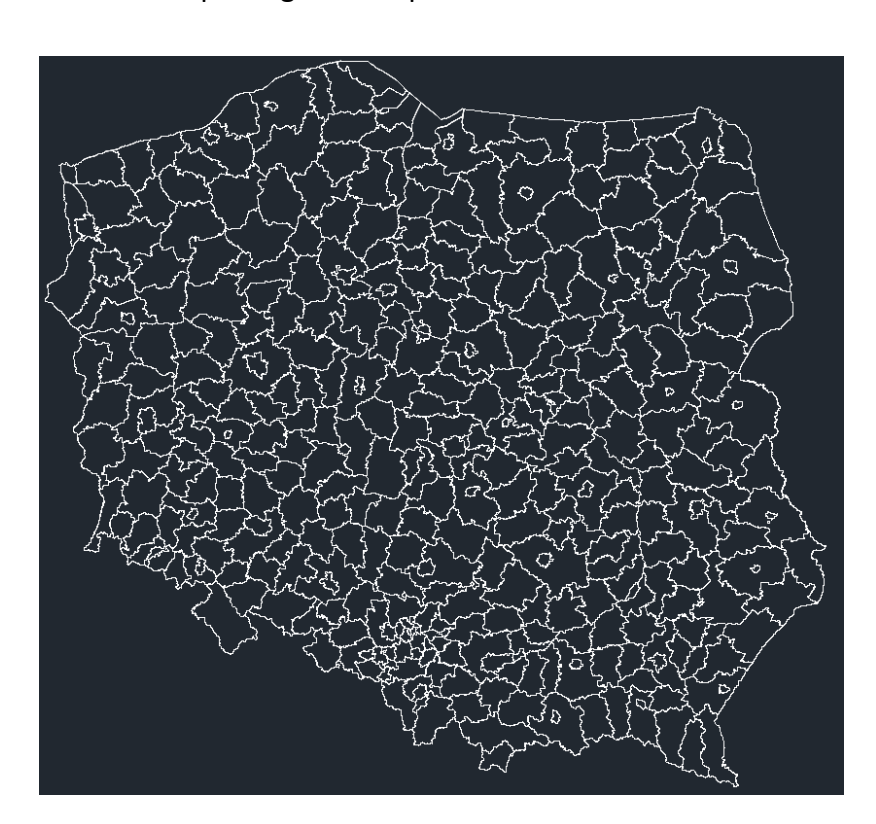

Here is the effect of importing WFS map with Polish borders.

# <span id="page-11-0"></span>**WMS**

### <span id="page-11-1"></span>**WMS\_Import**

With this function you can import WMS map from Polish servers. You can choose a server and decide which features are to be imported.

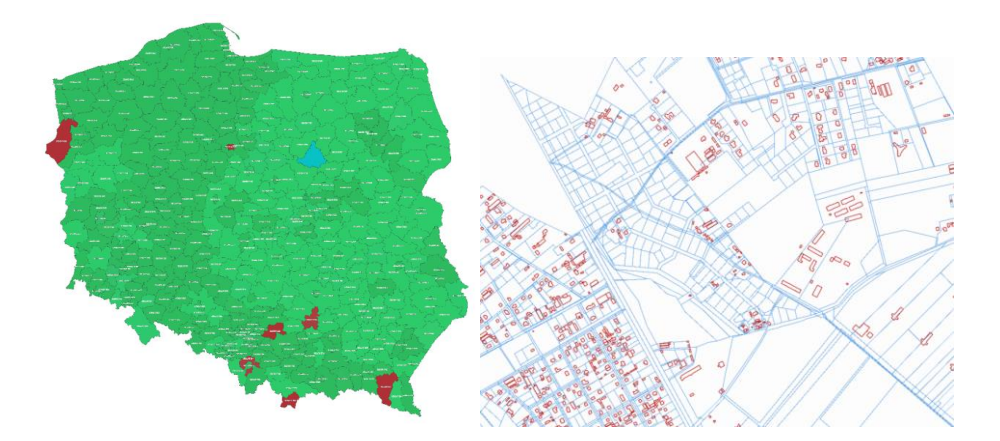

#### <span id="page-11-2"></span>**Reference systems**

#### <span id="page-11-3"></span>**Set reference systems**

You can set a reference system in your drawing with this command. The window will pop out, in which you can choose the system you need.

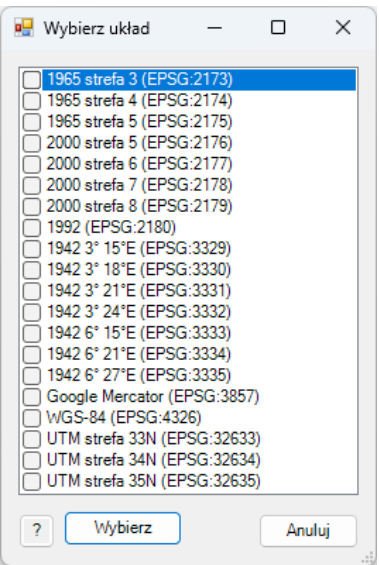

#### <span id="page-12-0"></span>Transform drawing

With this function you can convert reference system in your drawing into another geodetic reference system. After executing the command and choosing a new system, a copy of it will be saved with date and time, and the current drawing will be converted into the new reference system.

# The function is available in ZWGeo 2024:

# [ZWGeo 2024](https://cadextender.com/cad-extenders/7-surveying/9-zwgeo.html)

#### <span id="page-12-1"></span>Mark coordinate

You can use Mark coordinate function to insert a point into your drawing from another reference system. The system will ask for a system and then for coordinates to insert.

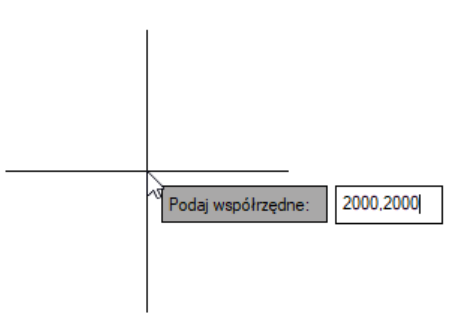

Here is an example of inserted point, labelled in two reference systems:

# ╱2000(15): 2000,2000<br>2000(24): 2400,16619297023,1472250,46303924

# The function is available in ZWGeo 2024:

# [ZWGeo 2024](https://cadextender.com/cad-extenders/7-surveying/9-zwgeo.html)

# <span id="page-13-0"></span>**OSM**

#### <span id="page-13-1"></span>**OpenStreetMap**

This function enables you to insert a map as a raster image from any place using OpenStreetMaps. After running the command, open a map you want to be placed and click Insert. You may have to choose a reference system as well.

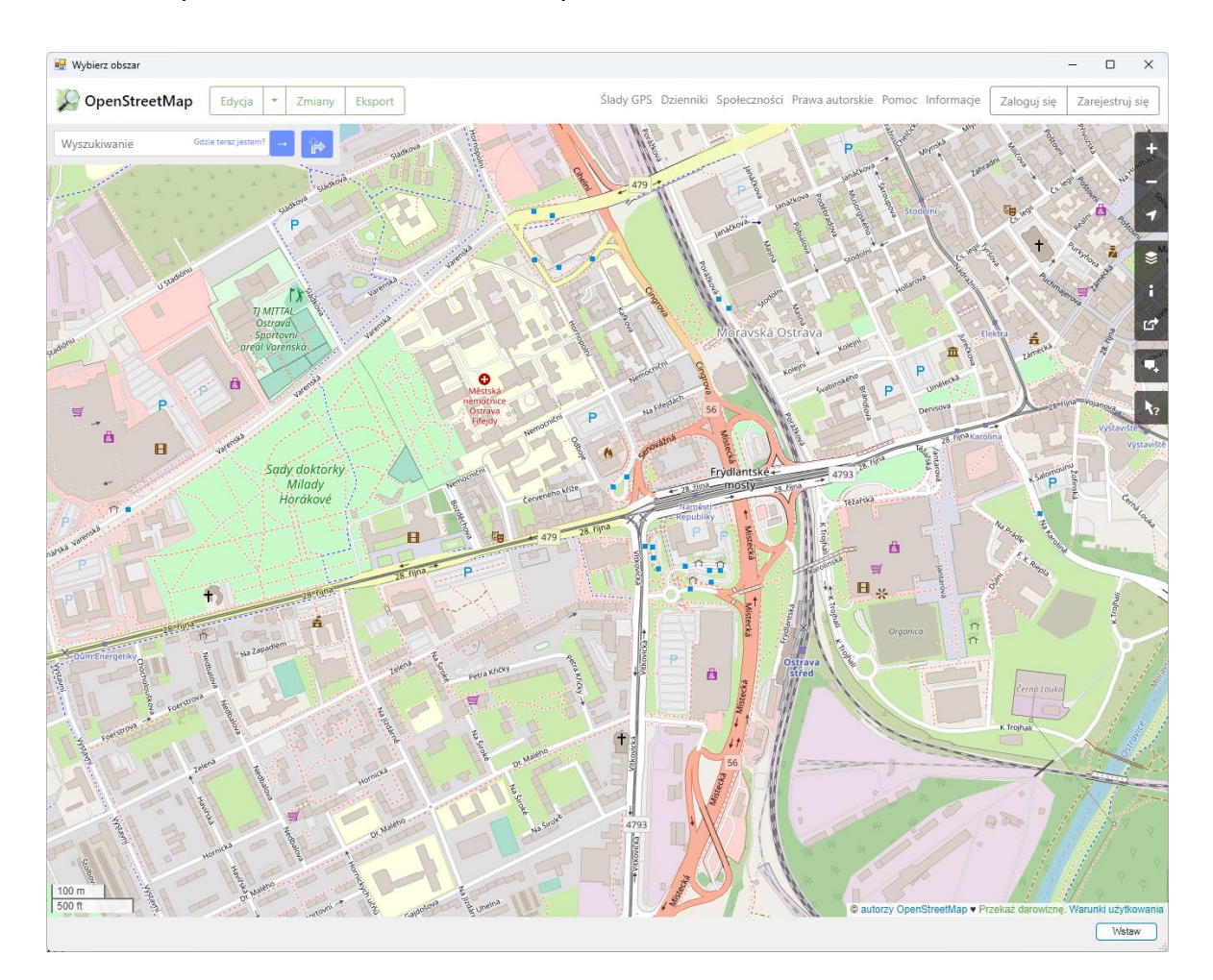

# <span id="page-13-2"></span>**H**

<span id="page-13-3"></span>**H**

With this function you can easily set up points or blocks in the drawing, or copy them to fill an area. After running the command, choose a point or a block to be copied, then start inserting them. You can also type A as Area in command tab to fill a rectangular area with your objects. You can also type D as Density to control distance between elements.

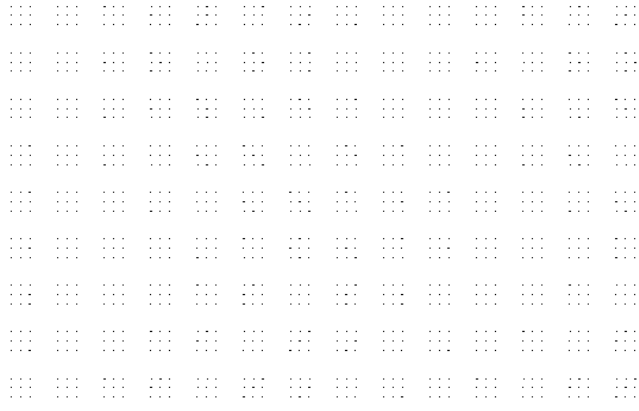

The function is available in ZWGeo 2024:

### [ZWGeo 2024](https://cadextender.com/cad-extenders/7-surveying/9-zwgeo.html)